# airQ User Guide

### Welcome!

Thank you for purchasing your airQ System. This guide gives information about the airQ Sense (touch screen controller) and your system as a whole.

If at any time you have additional questions, need further details, or just want to talk rather than read, please contact airQ via phone (415-412-9467), email (info@getairg.com), or web (www.getairg.com).

Your airQ System should already be fully configured by your installer, so this guide is targeted at customization to enhance your experience.

Finally, the airQ System is intended to be a set-and-forget system. While you can customize behavior, you don't have to! The onboard and cloud-based software behind airQ continuously monitors your home and optimizes behavior to suit your individual needs and preferences. Software updates to hardware components are automatically applied, so you'll always have the most up-to-date features and functionality.

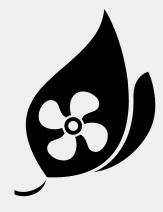

# **Table of Contents**

| airQ System Components                         | 3  |
|------------------------------------------------|----|
| What is the Home Health Index (HHI)?           | 4  |
| Color Guide                                    | 4  |
| On Screen Navigation                           | 6  |
| On Screen Help                                 | 7  |
| Home Screens                                   | 8  |
| Basic Home Page                                | 9  |
| Moderate Home Page                             | 10 |
| Advanced Home Page                             | 11 |
| System Display Home Page                       | 12 |
| Vent Display Home Page                         | 14 |
| History Screen                                 | 15 |
| Menu Options                                   | 17 |
| WiFi Set Up                                    | 19 |
| Profile                                        | 21 |
| Night Mode                                     | 22 |
| Display Units                                  | 23 |
| Time Zone                                      | 24 |
| Zip Code                                       | 25 |
| Device Name                                    | 26 |
| Display Theme                                  | 26 |
| Control Unit                                   | 28 |
| Child Lock                                     | 31 |
| Clean Screen                                   | 33 |
| Reboot / Reset                                 | 34 |
| About                                          | 34 |
| Control Unit (after pairing)                   | 36 |
| Control Unit: About                            | 37 |
| Control Unit: Heat Transfer                    | 38 |
| Control Unit: Manual Fan Speed                 | 39 |
| Control Unit: Air Vent Data                    | 40 |
| Control Unit: Temperature Scheduler            | 41 |
| Control Unit: Sensor Usage                     | 43 |
| Control Unit: Filter Change                    | 44 |
| Control Unit: Settings                         | 45 |
| Changing WiFi Network                          | 47 |
| Use the App! [coming soon to a phone near you] | 48 |
| Why Not More?                                  | 48 |
| Like to know more?                             | 48 |
| Getting Set Up (just in case!)                 | 48 |
| Troubleshooting                                | 51 |

# airQ System Components

Each airQ System comprises multiple discrete parts. You'll see references to these components throughout this manual. The table below will help you identify each component.

| Component | Image                                               | Description                                                                                                    |
|-----------|-----------------------------------------------------|----------------------------------------------------------------------------------------------------|
| Sense     | 71.9F 58% 74.5F 58% 50.20 hr HomeHealth 82% 1149-00 | Touch screen user interface and air quality sensor, one or more will be installed inside the living areas and bedroom(s) of your home.                                                      |
| Control   | airo                                                | Main system controller, the central hub that accumulates and takes action upon data generated by all other components. Installed either in your roof cavity or a mechanical closet.         |
| Vent      |                                                     | Air outlet installed everywhere air is delivered by your airQ System. Each Vent lights up to indicate operating mode and also contains multiple sensors to monitor each installed location. |
| Filter    |                                                     | The air filtration unit, installed in your roof cavity or mechanical closet to allow easy filter changes as needed.                                                                         |

# What is the Home Health Index (HHI)?

The Home Health Index (HHI) is a proprietary airQ measurement system based on the widely familiar EPA Air Quality Index (AQI). Color coding and numerical scale are the same as AQI, allowing for easy comparison of your calculated air quality against other reports of air quality (e.g. the weather report of outdoor air quality in your region).

The major difference between HHI and AQI is the time scale. The EPA AQI is based on 8 hours or longer exposure, where HHI is an approximation of the equivalent exposure. Simply said, HHI indicates the health impact of your air should it not change for 8 hours or more, whereas AQI is averaged and indicates actual exposure.

HHI values start at 1 and increase up to 500, with 1 being the best and 500 worst. Air quality is grouped into six labels for easy identification as per the table below:

|                                             | Air Quality Index |                                                                                                    |  |  |  |
|---------------------------------------------|-------------------|----------------------------------------------------------------------------------------------------|--|--|--|
| AQI Category<br>and Color                   | Index<br>Value    | Description of Air Quality                                                                                                    |  |  |  |
| Good<br>Green                               | 0 to 50           | Air quality is satisfactory, and air pollution poses little or no risk.                                                                   |  |  |  |
| Moderate<br>Yellow                          | 51 to 100         | Air quality is acceptable. However, there may be a risk for some people, particularly those who are unusually sensitive to air pollution. |  |  |  |
| Unhealthy for Sensitive<br>Groups<br>Orange | 101 to 150        | Members of sensitive groups may experience health effects. The general public is less likely to be affected.                              |  |  |  |
| Unhealthy<br>Red                            | 151 to 200        | Some members of the general public may experience health effects; members of sensitive groups may experience more serious health effects. |  |  |  |
| Very Unhealthy Purple                       | 201 to 300        | Health alert: The risk of health effects is increased for everyone.                                                                       |  |  |  |
| Hazardous<br>Maroon                         | 301 and<br>higher | Health warning of emergency conditions: everyone is more likely to be affected.                                                           |  |  |  |

See "Basic Home Page" for an example of the different colors displayed on the home screen.

# **Color Guide**

There are two color sets used by airQ. The first displays your air quality and is used for both the backlit LEDs of each Sense unit as well as the on-screen display for each readout (see Home Health Index above). The second color set indicates the operating mode of your entire airQ System.

### Air quality colors:

| Good                           | Green  |
|--------------------------------|--------|
| Moderate                       | Yellow |
| Unhealthy for Sensitive Groups | Orange |
| Unhealthy                      | Red    |
| Very Unhealthy                 | Purple |
| Hazardous                      | Maroon |

### Operating mode colors:

| Purify                  | Green  |
|-------------------------|--------|
| Cooling                 | Blue   |
| Heating                 | Red    |
| HHI (Home Health Index) | Yellow |
| Manual                  | Cyan   |
| Purge                   | Cyan   |

See "System Display Home Page" for an example of the different mode colors.

# **On Screen Navigation**

- Long pressing (2-3 seconds) any object on the screen brings up help on that object.
- Use the touch screen similar to any other smart device (tap icons, swipe left/right).
- There are standard navigation buttons at the bottom of the LCD screen.

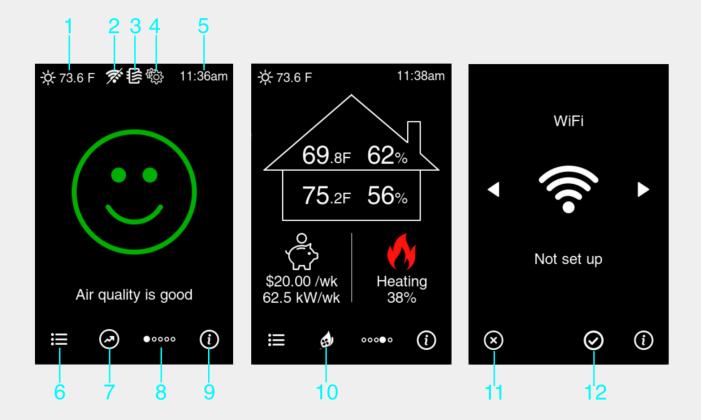

- 1. Weather prediction.
- 2. Status icon, WiFi not available.
- 3. Status icon, filter change due.
- 4. Status icon, initial set up not complete.
- 5. Time
- 6. Menu, accesses user settings including WiFi.
- 7. History, shows historical data for the selected measurement.
- 8. Display, scrolls through the five home screens.
- 9. Info/Help, shows general help for the current display.
- 10. System, brings up menu for airQ System actions.
- 11. Cancel, press to cancel the current operation and exit the selected screen.
- 12. Accept, press to accept the currently highlighted value or exit information screens.

# On Screen Help

Long pressing (approximately 2 seconds) on any part of the screen will bring up a help text box specific to the object pressed. This is the primary means of getting relevant help (apart from this guide).

Every page also has an information button in the lower right corner. Pressing this button gives a general description of the page you are viewing and what can be done via that page.

Several examples are shown below. Try for yourself, remember just point and hold anywhere on the display to bring up relevant help.

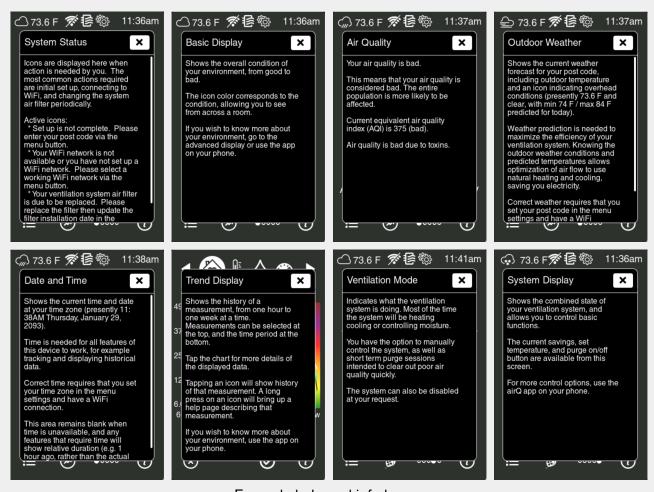

Example help and info boxes

### **Home Screens**

There are five home screens. The first three screens (simple, moderate, and advanced) display your air quality in increasing levels of detail. The readings displayed are only for the Sense you're using (for homes with more than one Sense). The last two screens are for your whole airQ System and show data from both your Control unit and the combined values from all your Sense units.

You can change between these screens by either pressing the display button (five dots at the bottom of the screen) or by swiping left/right on the display.

- Simple, displays only overall status (good/moderate/bad) in an easy-to-see format. A simple emoticon indicates the current state (happy, frowning, sad).
- Moderate, displays summarized status for categories of issues. Lets you know what type of air quality problem you have (if any).
- Advanced, displays each important measurement, color-coded for their effect on air quality. For those who want to know exactly what's wrong.
- Vent, shows current values across your entire airQ System, including roof cavity temperature/humidity, combined house temperature/humidity, current operating mode, fan speed, and estimated savings.
- System, allows you to see and change the desired temperature for your home, estimated savings, and start/stop purge mode (used for a short burst at full power to quickly refresh the air in your home).

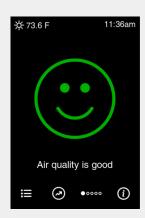

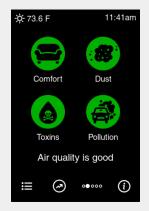

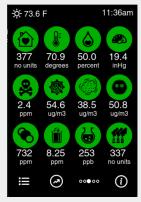

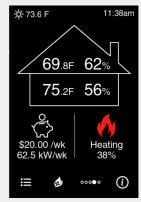

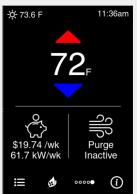

# **Basic Home Page**

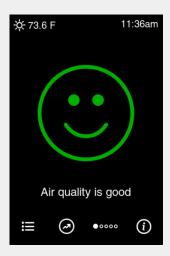

Shows your current air quality. Best for people who just want to know their air quality, without numbers, scales, or fine detail.

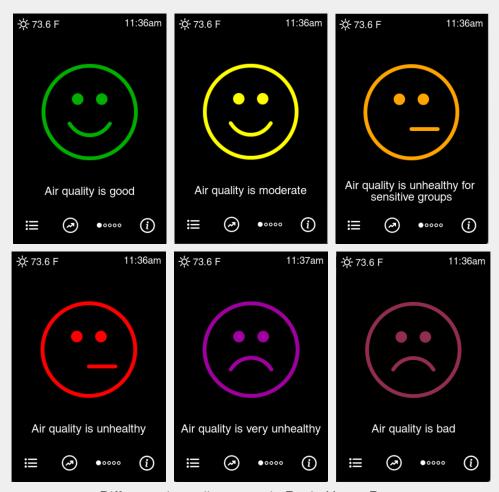

Different air quality states in Basic Home Page

### **Moderate Home Page**

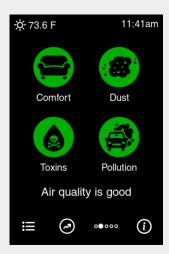

Groups your air quality readings into four categories. Each category is color-coded to indicate air quality, and the overall air quality is indicated at the screen bottom.

This screen is best for those who want to know the cause when their air quality isn't good, but don't want extreme detail and numerical readouts.

Click any icon for a history of that category. Long press any icon for a detailed description and specific values for the category air quality value.

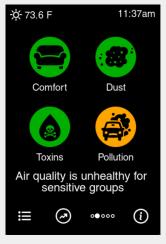

Air quality deteriorating due to pollution

# **Advanced Home Page**

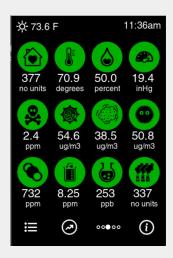

Shows each measurement along with specific readings and their units of measure.

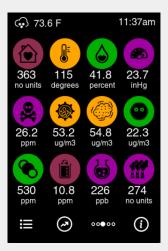

Example of different levels of air quality per reading

# **System Display Home Page**

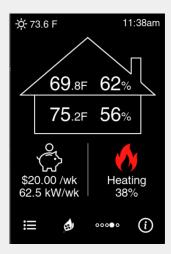

Shows the overall operating status of your airQ System.

- Top values indicate your roof cavity temperature and humidity.
- Lower values indicate your indoor temperature and humidity (calculated using all airQ Sense units in your system)
- Bottom left is your savings value, toggling between instantaneous and per week amounts.
- Bottom right is the current operating mode and fan speed

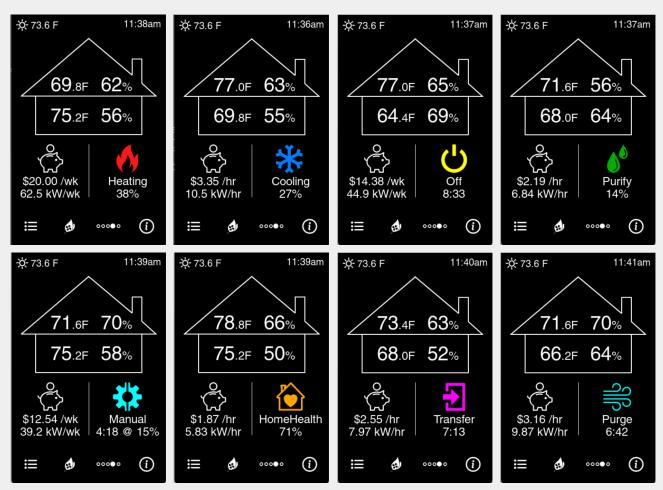

Different airQ System modes

### **Vent Display Home Page**

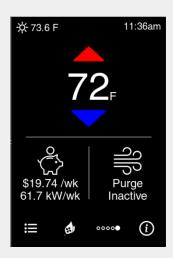

Use this page to select the desired temperature for your home. Also contains the purge button, pressing which runs your airQ System at full speed for 30 minutes, clearing out any indoor air quality issues you might have (e.g. burnt toast).

- Desired temperature can be raised or lowered via the up and down arrows.
- Bottom left is your savings value, toggling between instantaneous and per week amounts.
- Bottom right is the purge button press to start purge mode, or monitor how long until purge finishes.

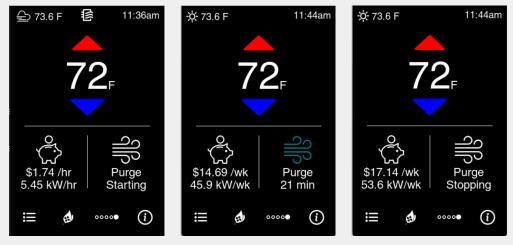

Purge mode starting, running, then finishing

### **History Screen**

Shows a graph of historical data.

- Each measurement type and category has a history that can be viewed.
- There are four months of data for each measurement.
- Can view one hour, one day, or one week of data on a graph (press the time display to change the displayed time base)..
- The background of the graph is color-coded to indicate air quality.
- The graph has three lines:
  - White line = maximum value
  - Blue (aqua) line = average value
  - Black line = minimum value
- Touching the graph will display the max/average/min values in a text box.
- Touch the measurement icons to change which measurement is displayed.
- Swipe left or right on the measurement icons to scroll through available measurements.
- Swipe left or right on the graph to change the period viewed.

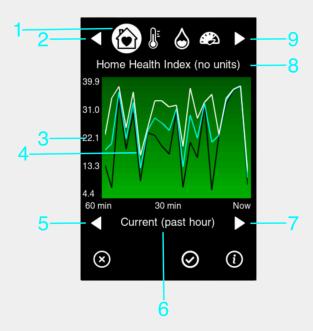

- 1. Measurement, currently selected.
- 2. Measurement scroll, press to scroll measurement options left (or swipe left on icons).
- 3. Vertical axis, values showing the scale of the current graph.
- 4. Graph area, click to view an explanation of data, swipe left or right to scroll backward and forward through time.
- 5. Scroll left through time (into the past).
- 6. Current time displayed.
- 7. Scroll right through time (towards the present).
- 8. Measurement description.
- 9. Measurement scroll, press to scroll measurement options right (or swip right on icons).

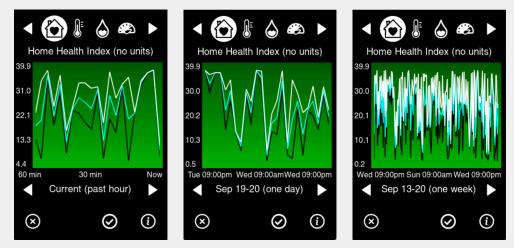

Time base, from one hour to one day to one-week

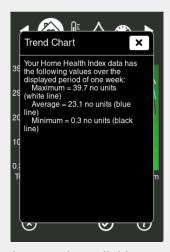

Example text when clicking on graph

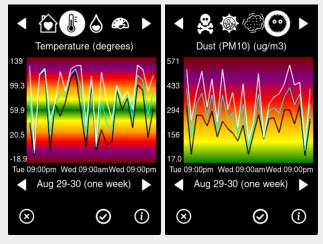

Air quality color bands, from good through bad

# **Menu Options**

The main menu options are shown below. Each is covered in more detail in this section.

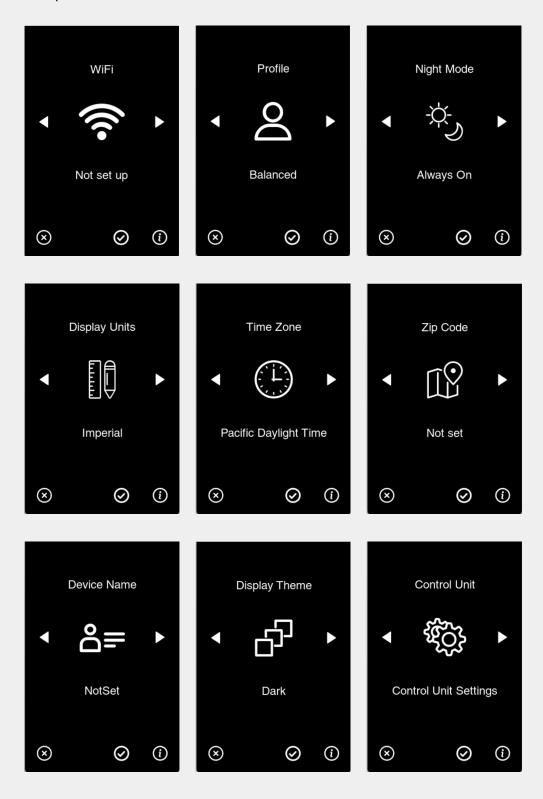

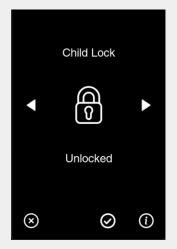

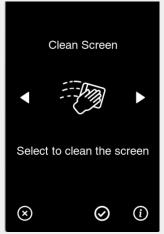

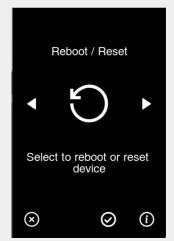

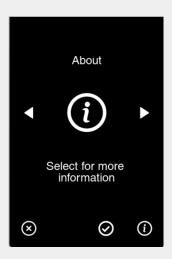

### WiFi Set Up

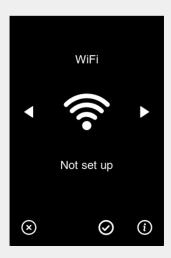

Connect to a WiFi network, change your WiFi network or view your WiFi connection details (IP address and signal strength).

The name of your current WiFi network is displayed (if set up) on the menu page, regardless of whether the device is connected to WiFi.

Only 2.4GHz WiFi networks will be visible and able to be used by this device.

#### How to set:

- Select "Set up network"
- Look through the list of displayed WiFi networks for your desired network.
- If your desired WiFi network is not displayed, press the refresh button at the bottom of the screen. You may have to do this several times before your WiFi network is displayed.
- Once your desired WiFi network is selected, press the accept button.
- Enter your WiFi network password. Use the "ABC" and "?!&" buttons to change keypads.
- For up to 30 seconds your device will attempt to complete the WiFi pairing.
- If WiFi pairing is successful you'll see "Success!", followed by returning to the menu page with your newly saved WiFi network name displayed. Otherwise "Failed!" will be displayed and the WiFi pairing will be aborted. This can happen for many reasons and you can immediately try again.

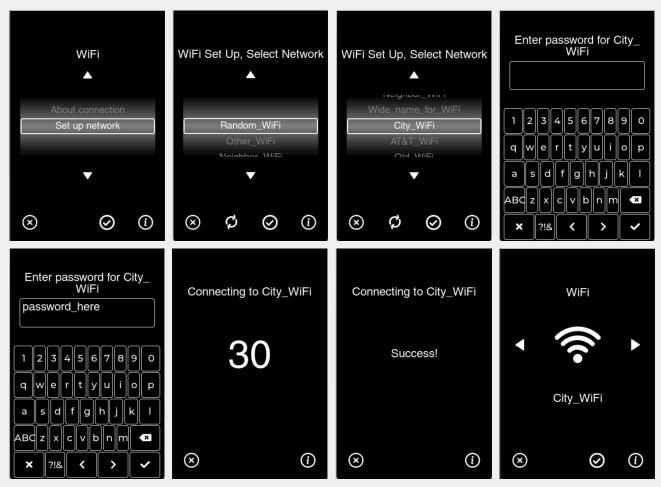

Successful WiFi add steps

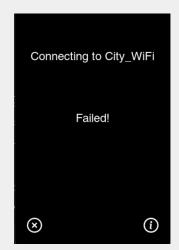

Failed WiFi add message

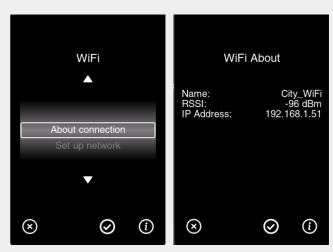

About WiFi network page

### **Profile**

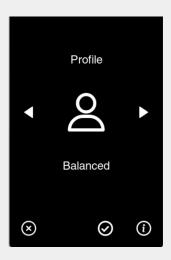

Profiles change how your air quality is determined (i.e. the thresholds for "good" air quality and so on).

### Options:

• Balanced: Suitable for everyone.

• Pet Care: Emphasizes cats and dogs.

• Infant: Emphasizes young children.

• Sensitive: Chemicals.

• Comfort: Prioritizes temperature.

• Asthmatic: Triggers for attacks.

# **Night Mode**

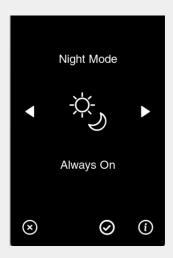

When dark (e.g. night time) this setting either dims the display and flood LEDs (Always On) or turns the display and LEDs off completely (Off at Night).

When the display is off completely, the motion sensor is disabled to ensure you are not disturbed by bright light.

- Always On: Display lights up with movement and touch, regardless of lighting.
- Off at Night: Display only lights up with touch when it's dark.

# **Display Units**

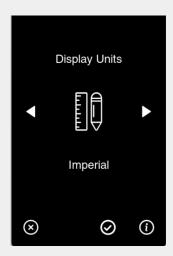

Select which units to display measurement data.

- Imperial: Temperature in Fahrenheit.
- Metric: Temperature in Celsius.

### **Time Zone**

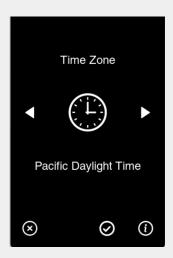

Select the time zone you live in. This affects the display of date/time values when viewing historical data or providing future predictions.

All active US time zones are available, and daylight savings is applied automatically.

- Hawaii Standard Time
- Alaska Daylight Time
- Pacific Daylight Time
- Mountain Daylight Time
- Central Daylight Time
- Eastern Daylight Time
- Australian Western Time
- Australian Central Time
- Australian Eastern Time
- New Zealand Daylight Time

# **Zip Code**

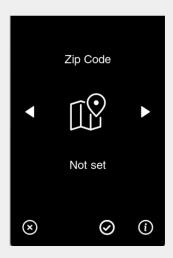

Select the zip code you live in. This affects the prediction of external temperature and weather conditions.

#### Options:

• Choose your five-digit zip code.

### How to set:

- Scroll up or down on each number.
- Press the accept button when done, or cancel to abort.
- You'll see your selected zip code is now displayed on the menu page.

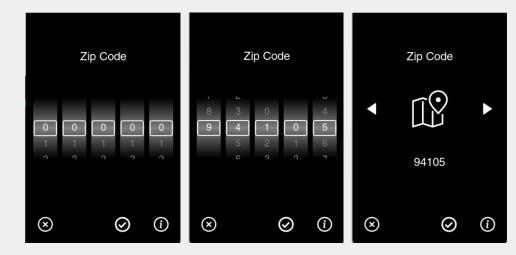

### **Device Name**

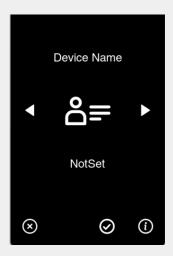

Assign any name you want to each airQ Sense. Useful to ensure you don't mix up devices when moving them around and is also used in any automated emails/support requests to identify your unit when there is more than one.

#### Options:

- Use the keypad to create any name you want, up to 31 characters.
- Please note that spaces are not available

#### How to set:

- Type your desired name. Use the "ABC" and "?!&" buttons to change keypads.
- Press the accept button when done, or cancel to abort.
- You'll see your selected name is now displayed on the menu page.

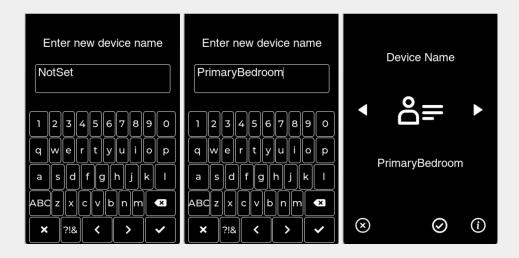

# **Display Theme**

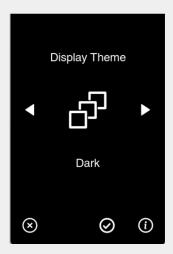

Changes the colors used for all screens of this airQ Sense device.

### Options:

- Dark: Uses a black background and light-colored text.
- Light: Uses a white background and dark-colored text.

Please note that changing the theme will result in a reset of the device to apply the new display formatting.

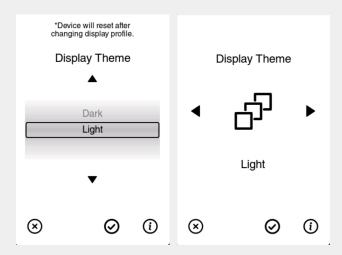

#### **Control Unit**

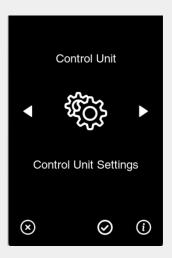

There are two parts to the Control Unit menu item. The first consists of only two options, both of which relate to adding an airQ Control unit and are displayed when an airQ Control unit is not currently paired with your system. This will be the case when your airQ System is first being installed, or if you have manually removed the airQ Control pairing (via the reset menu).

#### Options:

- Set up new airQ: Use to pair with an airQ Control unit that is advertising itself. This only
  happens when the airQ Control cannot connect to WiFi (either it does not have a saved WiFi
  network or the WiFi router has been removed/changed). Please note that this device (airQ
  Sense) must be connected to the WiFi network you intend to use for your airQ System.
- Pair existing airQ: Pair to an already set up airQ System unit using its serial number, which
  generally applies when adding a new or additional airQ Sense unit to an existing system.
  Please note that you will need the serial number of the desired airQ Control before starting
  this process.

How to set (using "Set up new airQ"):

- For this process to succeed your airQ Control must be in advertising mode. If you can see your airQ Control unit, the WiFi LED must be rapidly flashing. If the LED is off or steady on, press the WiFi button (bottom of the airQ Control circuit board), and the WiFI LED should start rapidly flashing immediately.
- Select "Set up new airQ". You'll see a list of airQ Control units that are advertising and in range. Select your airQ Control unit (typically there will only be one) and press accept.
- Enter the WiFi password for the WiFi network that your airQ Sense is connected to using the keypad then press accept.
- Your airQ devices will attempt to complete pairing for up tp 120 seconds (this is a complicated process and takes a while!). If successful, "Success!" will be displayed briefly then you'll be returned to the menu.
- If not successful, "Failed!" will be displayed. Please try again until successful.

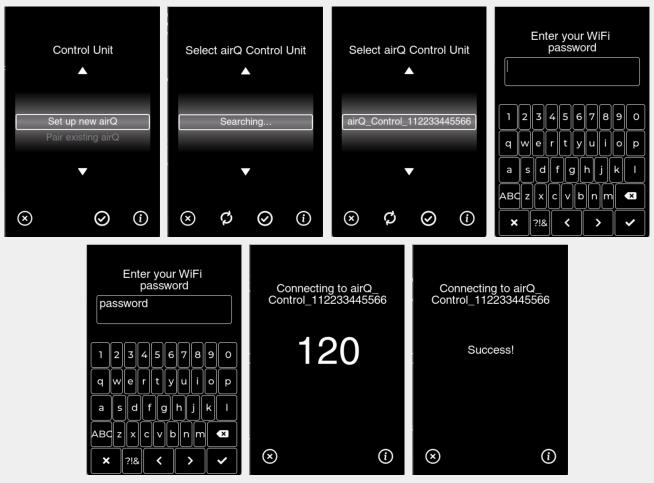

Successful airQ Control pairing process

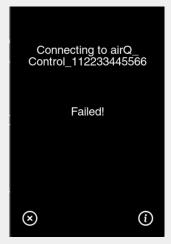

Unsuccessful airQ Control pairing message

How to set (using "Pair existing airQ"):

- Enter the airQ Control serial number.
- The dashes are optional, you can choose to enter them or not.
- If you don't know your serial number, go to another airQ Sense unit that is already set up as part of your airQ System. From the main menu, select "Control Unit", then select "About".
- Once the serial number is entered press accept. The serial number will be saved immediately.
- If you make a mistake and accidentally press accept, you can remove the airQ Control pairing from the "reset/reboot" main menu item and then repeat this process.

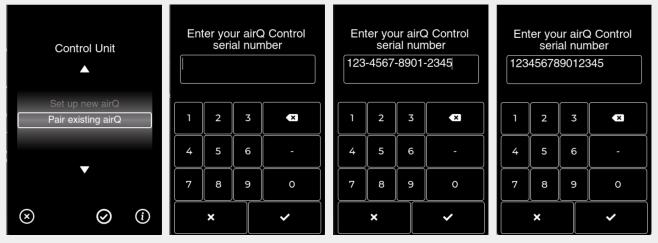

airQ pairing with sample serial number (with and without dashes)

#### How to return to this state:

- If you change your WiFi settings (new password, new WiFi name, or possibly a new WiFi
  router / service provider) then you will need to update the WiFi credentials of your airQ
  Control unit.
- The easiest way to do this is via one of your airQ Sense units.
- Go to the "Reboot / Reset" menu item and select it, then select "Unpair Control Unit".
- Your airQ Sense will restart, after which you will have access to the Control menus above.
- Proceed to reconnect with your airQ Control unit using the "Set up new airQ" option.

### **Child Lock**

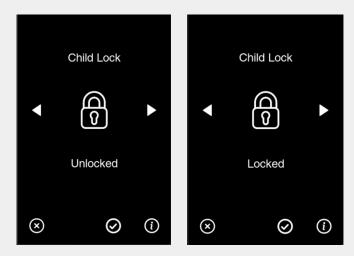

Enabling the child lock prevents anyone who doesn't have the correct PIN from making changes to your airQ System by preventing access to the menu.

The PIN can be up to 8 digits long. Once set you will need to know the PIN to change it, or change any other setting. Please note that if you forget or lose your PIN there is not an easy way to clear it. If your airQ Sense is connected to WiFi you can contact airQ directly to reset your PIN.

The child lock feature will display as "Locked" or "Unlocked". To unlock or clear the child lock just leave the new PIN field blank and press the accept button (see image below).

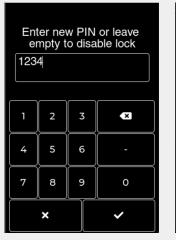

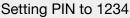

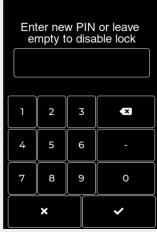

Disabling the child lock

Example request to enter PIN to unlock:

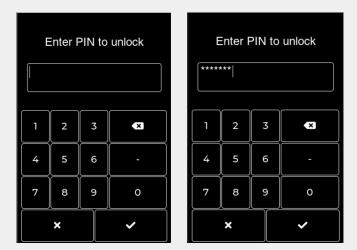

### Clean Screen

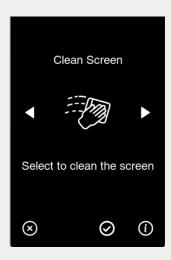

Temporarily disables the touch screen to allow for cleaning. The display will not respond to any touches until the on-screen countdown reaches zero. Once started, you have 20 seconds.

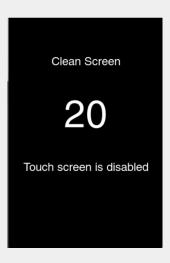

### Reboot / Reset

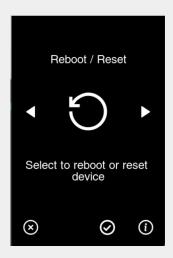

User commanded reset of the selected data/item. The device will restart after your selection, confirming with a second prompt first.

- Reboot Hardware: Restarts the device.
- Clear History Data: Deletes historical sensor data.
- Delete WiFi Credentials: Deletes the stored WiFi credentials.
- Reset User Settings: Resets user menu options (e.g. device name, zip code).
- Full Factory Reset: Deletes everything.

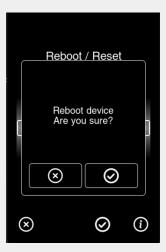

Confirmation prompt

### **About**

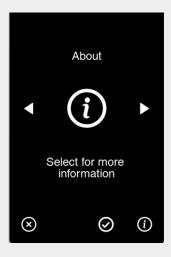

Displays the manufacturing data for this unit (hardware version and serial number), current software version, and supply voltage.

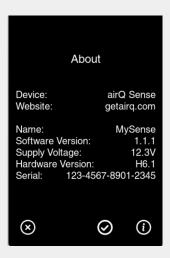

# **Control Unit (after pairing)**

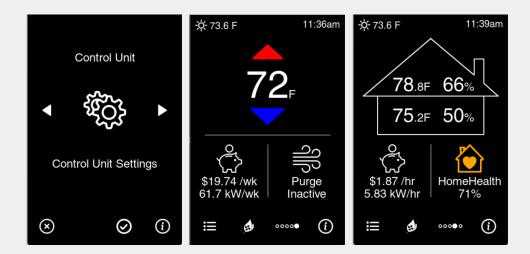

This section covers the Control Unit menu options available once airQ Control pairing is complete (the normal state for your airQ System). It has been placed at the end of the menu options descriptions because there are a lot of options, features, and settings to cover.

This menu can be reached from the main menu and also from the airQ Icon button on the above two system screens (as a convenient shortcut).

- About Control Unit: Displays filter install and change dates, percentage filter remaining, software version, hardware version, and serial number.
- Start/stop Heat Transfer: For those with the airQ Heat Transfer system installed, this will start the automated process or manually stop it.
- Manual Fan Speed: Set a fan speed and duration, from minutes to permanent.
- Air Vent Data: View individual sensor data in your airQ Control system.
- Temperature Scheduler: Set an automated schedule of temperature changes.
- Sensor Usage: Choose which airQ Sense units are used when calculating your air quality.
- Filter Change: Inform your airQ System of a filter change.
- Control Unit Settings: Alter user settings for your airQ System behavior.

## **Control Unit: About**

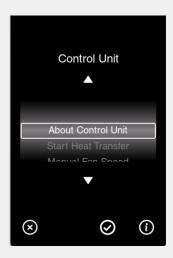

Displays your filter install and change dates, percentage filter life remaining, airQ Control software version, hardware version, and serial number.

Note that this serial number can be used to add additional airQ Sense units to your airQ System.

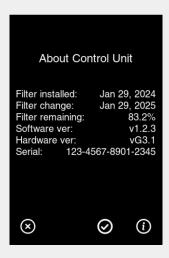

### **Control Unit: Heat Transfer**

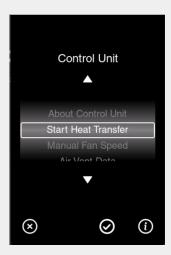

Heat Transfer is an optional physical addition to your airQ System, typically installed when you purchase the system. For those who purchased this option, heat transfer can be started and stopped via this menu option.

- When your airQ System is operating normally, select "Start Heat Transfer" to begin the heat transfer mode. Your airQ System will stay in heat transfer mode until either 8 hours passes, or the temperatures in your home no longer make heat transfer useful.
- When your airQ System is actively in heat transfer mode, selecting this will end your heat transfer session. Note that this is not necessary, heat transfer sessions will end automatically.

## **Control Unit: Manual Fan Speed**

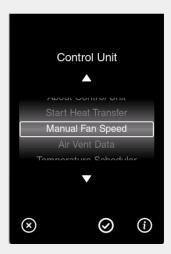

Manual mode allows you to set a fan speed for a specific amount of time. This is a great option for stopping your airQ System temporarily, running it faster if you know you'll have increased air pollution inside (e.g. contractors working in your home), or you just need a certain speed for a while.

If your airQ System is already in manual mode, you can exit early by selecting "Automatic". This will cancel manual mode and return your airQ System to normal operation.

Selecting "Permanent" will make your airQ System run at the selected fan speed until you cancel it (by selecting "Automatic").

- Drag the time selection up and down to your desired period.
- Drag the fan speed slider left and right to your desired speed.
- Press accept to initiate manual mode.

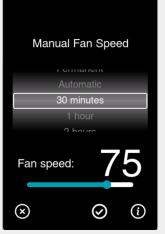

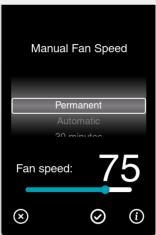

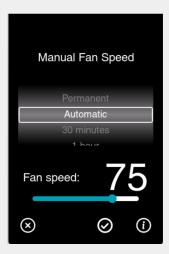

### **Control Unit: Air Vent Data**

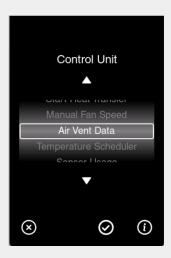

View individual sensor data in your airQ Control system. This page currently displays air speed readings from each of your airQ Vents, as well as the airspeed of your main airQ System Filter.

Knowing the airspeed of each airQ Vent allows you to manually adjust the opening of individual vents to balance the air distribution in your home. If there's too much air in one room, you will see it here and can view changes in near-real time as you adjust each vent. Press the refresh button to update readings.

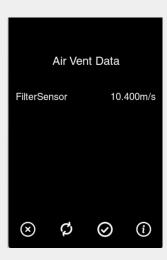

## **Control Unit: Temperature Scheduler**

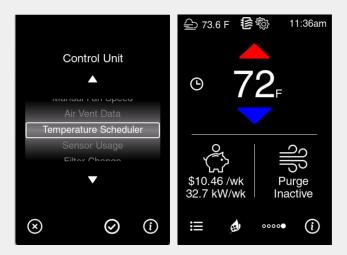

This feature allows you to set an automated schedule of temperature changes. You can get to this option from the main menu or the clock shortcut icon on the system display above (the icon is only shown when the temperature scheduler is enabled).

- The global enable/disable switch at the top of the scheduler screen allows you to turn off scheduling without having to delete each line, providing a convenient way to pause or resume scheduling.
- You can have up to four schedules. The schedule is applied every day.
- If you change the desired set temperature, your change will be overwritten by scheduled temperature changes (i.e. if you want to make a permanent change, then change the schedule).
- Select the time first. The temperature change will occur immediately on the hour.
- Select the desired set temperature second.
- To disable an existing schedule, change the time to "Disabled".
- When you press the accept button, your airQ System will sort your schedules and place in them in order. Any duplicates will also be deleted (e.g. if you have two schedules for 8am, only one will be kept).

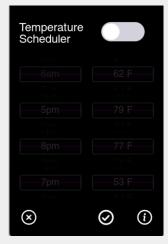

Scheduler disabled, schedules are faded out

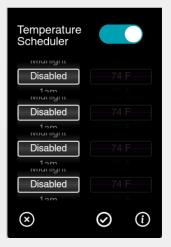

Scheduler enabled, no schedules set, temperatures are faded out

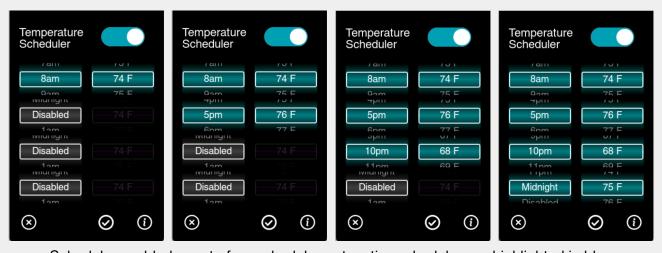

Scheduler enabled, one to four schedules set, active schedules are highlighted in blue

## **Control Unit: Sensor Usage**

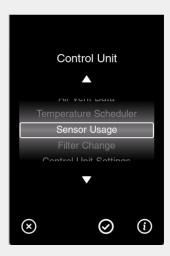

Allows you to choose which airQ Sense units are used when calculating your home's air quality. The benefit of this feature is you can add many airQ Sense units to your home, but only use the areas of your home that matter to you (e.g. excluding any unused bedrooms).

Each airQ Sense unit will be displayed here, using the Device Name that you gave to individual units (if you haven't assigned unique names to your airQ Sense units they'll all have the same name here).

Active units are highlighted in blue, and units that are not used are black. Note that deactivating a unit does not change your device behavior in any way, it will still display your airQ System data and be paired to your system.

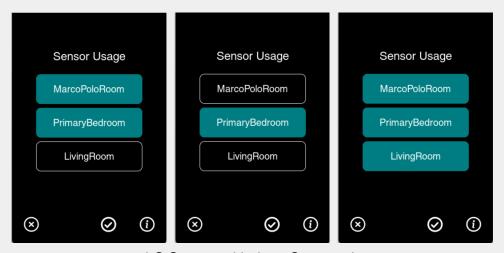

airQ System with three Sense units

## **Control Unit: Filter Change**

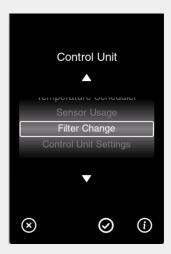

Every time you change the air filter in your airQ System, use this menu option. Today's date is automatically populated, and you can select the estimated filter life in years and months.

For most people the filters should be changed annually. If you live in an area with elevated pollution levels (near a factory, freeway, processing center, etc) then the filter should be changed more frequently for maximum protection from airborne gasses and toxins.

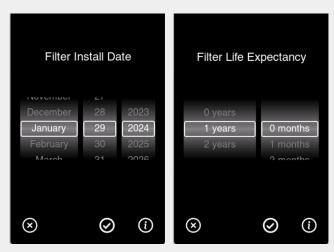

Filter change date and duration

### **Control Unit: Settings**

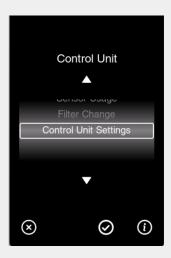

Change the operating settings for your airQ System. These determine how your system reacts to different temperatures and air quality conditions.

### Options:

- Heating Level: Set how aggressively your system heats when conditions allow.
- Cooling Level: Set how aggressively your system cools when conditions allow.
- Purify Level: Set how aggressively your system purifies the air.
- HHI Level: Set how aggressively your system cleans the air when your air quality is not good.
- Electricity: Set the cost of electricity per kilowatt hour, which allows your system to more accurately estimate cost savings during operation.

- Set heating, cooling, purify or HHI level to zero to disable that mode. For example, if you never want your airQ System to provide heating (even when conditions are ideal) then set your Heating Level to zero.
- Levels 1 through 10 progressively increase how aggressively your airQ System behaves. For
  example, setting Heating Level to 1 means that your airQ System will run the fan slower when
  heating is possible, and wait for the temperature to be higher before running. Using level 10
  would mean the fan runs at full speed any time heating is possible. Levels 2 through 9
  gradually increase.
- Most people are best served with level 5. Experiment for your individual needs to find the ideal levels for you.

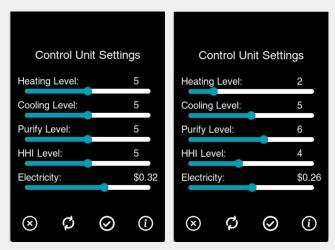

Setting level examples

## **Changing WiFi Network**

If you want to change the WiFi network that your airQ System uses then follow the steps below. If your airQ System is not yet set up then please refer to the "<u>Set up new airQ</u>" section above, this section is intended for existing installations.

NOTE: If you change your WiFi router or internet service but set up your new WiFi network with the same name and password then you do not need to do anything, your airQ System will continue to work automatically using your new network.

Once your new WiFi network is set up and ready follow the steps below:

- 1. Each airQ Sense touch screen controller will need to be paired to the new WiFi network individually (see the "WiFi Set Up" section above).
- 2. On any airQ Sense touch screen controller:
  - a. Press the menu button (bottom left of screen).
  - b. Scroll to the "Reboot / Reset" menu item and select it.
  - c. Scroll down the list of options to "Unpair Control Unit" and select it.
  - d. Confirm that your Sense will reboot.
- 3. Once the airQ Sense touch screen controller has rebooted:
  - a. Press the menu button (bottom left of screen).
  - b. Scroll to the "Control Unit" menu item and select it.
  - c. Scroll to the "Set up new airQ" menu item and select it.
  - d. If you see "Searching..." then wait for up to a minute.
  - e. Your airQ Core unit will appear similar to "airQ\_Control\_112233445566", press the accept button once you see it (please note that for airQ Systems with more than one Core unit you will need to select the correct serial number call airQ if you need assistance!).
  - f. You will be prompted to enter the WiFi password for the WiFi network that your Sense unit is connected to (the WiFi network name is shared automatically with your Core unit).
  - g. It will take up to two minutes for the setup process to complete, after which you should see "Success".
  - h. Your airQ System is now ready. All Sense units should now be working (i.e. you only have to do this on a single Sense unit).

## Use the App! [coming soon to a phone near you]

- How to download and install the app (Android + iOS)
- Set up an account
- Pair your Sense unit
- Change user settings
- View status
- View historical data
- Enable notifications

## Why Not More?

- Sense units can work together to cover all areas of your home.
- Combine multiple Sense units to monitor:
  - A large home
  - o Rooms where the door is normally closed
  - Problem areas (odd smell, moldy, drafty, etc)
  - High-risk areas (like a garage)
  - High-value areas (babies room)

### Like to know more?

- See the user manual for more information and additional features.
- The user manual FAQ contains a lot of great information to get you started!

## **Getting Set Up (just in case!)**

Your airQ System should be fully installed at the time of purchase. The guide below is useful should you decide to move or replace any components.

#### Location

- Choose whether you want to mount your Sense to a wall or use the supplied stand.
  - Wall mounting can be done with 2 screws (via slots in the back of the device).
  - The stand simply slots into the screw holes in the back of Sense. This allows you to conveniently place your Sense anywhere and allows easy movement between rooms in your home.
- Avoid placing Sense in or near:
  - Direct sunlight
  - o Airflow from HVAC, heaters and other heat sources
  - Kitchen appliances/prep areas (splash radius)
  - Bathrooms and laundry
  - Areas where chemicals are handled (laundry areas, painters studio, cleaning supplies)
  - Windows (especially those that are usually open)
  - Restricted spaces that don't have airflow (inside cupboards, behind curtains, under other objects)
  - Exterior house walls (those walls that form the outside of your home)
- Best locations
  - Hallways are usually the best location to sense the air quality in a whole home while avoiding temporary disturbances caused by normal daily life (showers, cooking, using appliances, opening windows)
  - o Bedrooms are great too, particularly if you sleep with your door closed
  - Living rooms, away from fireplaces and sofas

#### Power supply

- Use the supplied wall plug, or
- Connect a 12V 24V, AC or DC power suply
  - Can connect to your HVAC thermostat power (make sure your HVAC has enough electrical capacity, requires up to 1W, 0.2W typical)
  - Wire polarity is not important

#### Connect to WiFi

- 1. Connect power and wait for Sense to start (about 15 seconds)
- 2. See the section on "WiFi Set Up" or follow the simplified instructions here
- 3. Press the menu button on the LCD (lower left corner)
- 4. Select the WiFi screen (press the checkmark icon or the WiFi icon)
- 5. Scroll down to the "Set up network" option and press accept
- 6. Select your WiFi network from the list and press accept
  - a. Only 2.4GHz WiFi networks can be used
  - b. If you don't see your WiFi network, press the refresh button until you do

- 7. Type in your WiFi password and press accept (checkmark button)
- 8. Your WiFi network name should now appear under the WiFi icon you're good to go!

### User settings

- To properly complete installation there are a few settings to complete
- Set your timezone
- Set your zip code
- Set your device name
- Pair to your airQ System or add airQ Control (if not already done)

You're now good to go - it's as easy as that!

# **Troubleshooting**

Below is a table of potential problems you can solve yourself. If your problem persists or you'd like help, reach out to airQ at <a href="help@getairq.com">help@getairq.com</a>, or call or text 415-412-9467. In most cases issues can be resolved remotely, as long as your devices are connected to WiFi.

| Problem                     | Potential Cause           | Solution                                                                                       |
|-----------------------------|---------------------------|------------------------------------------------------------------------------------------------|
| I can't see my WiFi network | Your WiFi network is 5GHz | Use another WiFi network that supports 2.4GHz (most routers have both 5GHz and 2.4GHz options) |
|                             |                           |                                                                                                |